# ZEISS IOLMaster 5.5 / IOLMaster 500 安全更新 ("PrintNightmare")

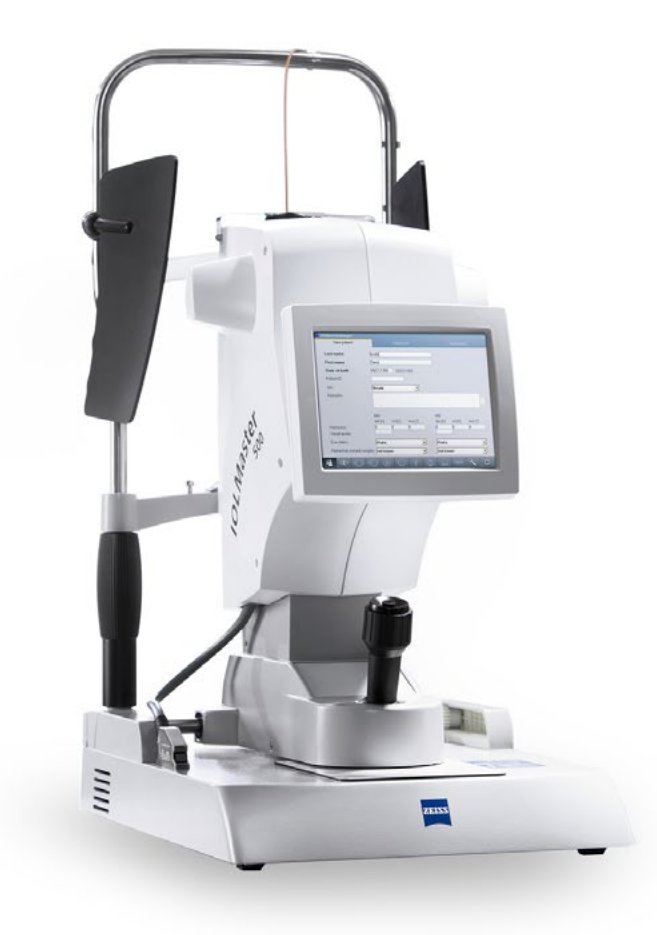

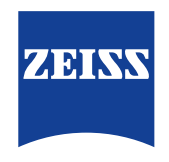

Seeing beyond

## ZEISS IOLMaster 5.5 / IOLMaster 500 安全更新 ("PrintNightmare")

请注意:本文档不得替代设备随附的用户手册。

### 关于更新

"PrintNightmare" 是一个会影响安装有微软 Windows 操作系统的设备的安全漏洞。据微软证实,"当 Windows Print Spooler 服务以特定权限执行不允许的文件操作时,存在一个与远程代码执行相关的安全漏洞。攻击者可利用此安全漏洞使 用系统权限执行任意代码。然后可以安装程序,显示、更改或删除数据,或创建用户权限不受限制的新帐户。"

虽然 "PrintNightmare" 不会影响 ZEISS IOLMaster 5.5 / IOLMaster 500 的安全性和功能性,但我们仍为您的设备提供安 全更新(补丁),以修复 "PrintNightmare" 安全漏洞。

#### 所需储存载体

如要在安装前下载更新,您需要一个存储容量至少为 1 GB 的空U盘。

#### 准备工作

• 下载以下文件并将其直接保存到U盘根目录下: - Zeiss-IOLMaster500-CVE-2021-34527-Patch.upt

#### 如何在 ZEISS IOLMaster 5.5 / IOLMaster 500 上安装更新

视您所使用的操作系统不同,安装过程可能与本手册的内容略有差异。本手册中所述的安装步骤以安装有 Windows 10 操作系统的设备为例。

安装更新总共需要大约 45 分钟。安装更新的操作步骤如下:

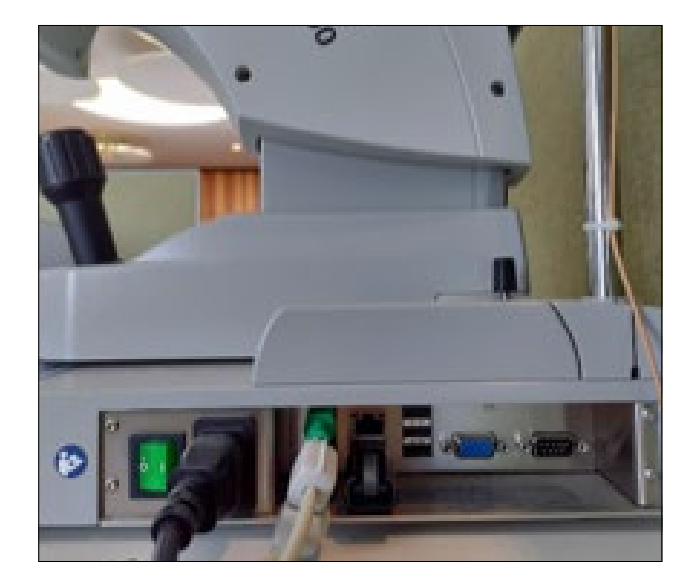

- 1. 从 IOLMaster 上拔下所有U盘。
- 2. 将包含有已下载更新的U盘连至 IOLMaster。

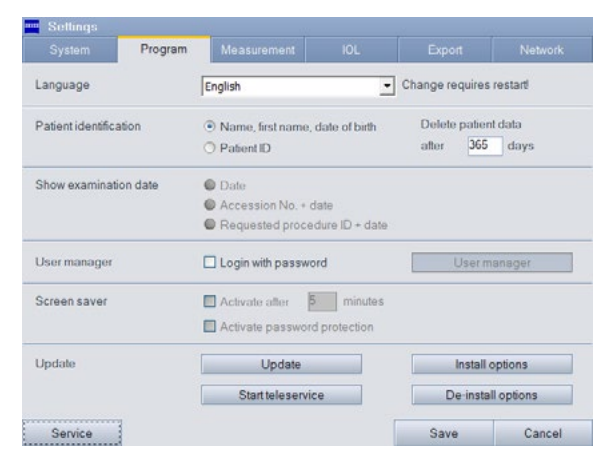

3. 点击 "Settings" > "Program" > "Update", 以启动更新过程。

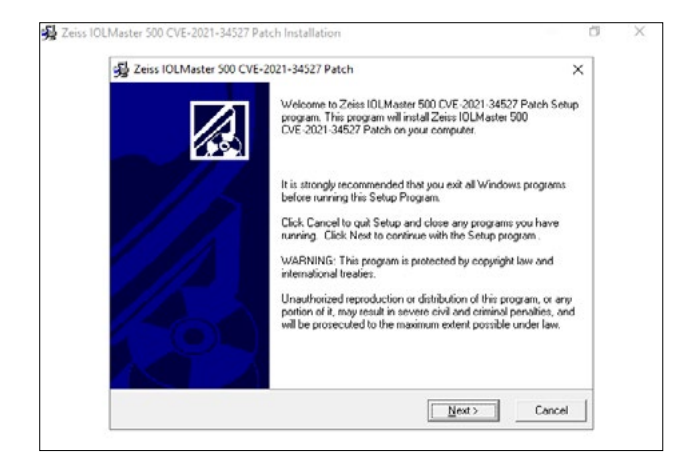

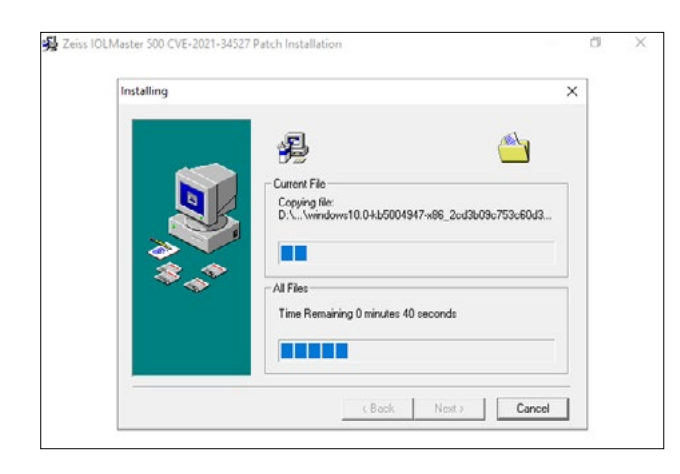

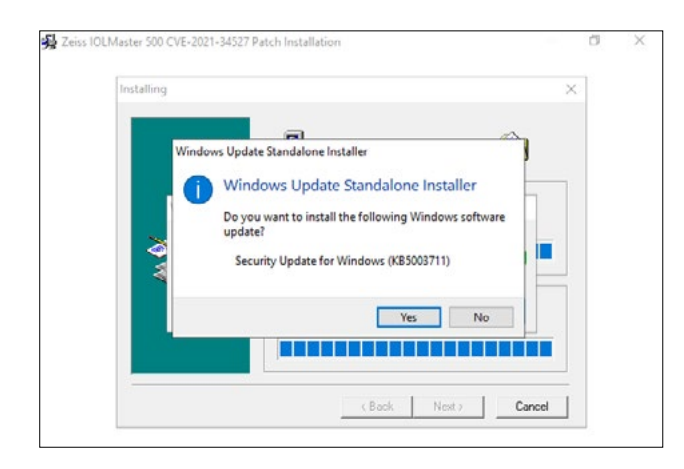

4. 更新向导程序启动。启动过程可能需要 3 分钟。当出现旁 侧的窗口时,请点击 "Next"。

- 5. 复制文件。该过程也可能需要 3 分钟。
- 6. 自动开始第一部分安装。

7. 当出现该对话框时,请点击 "Yes"。

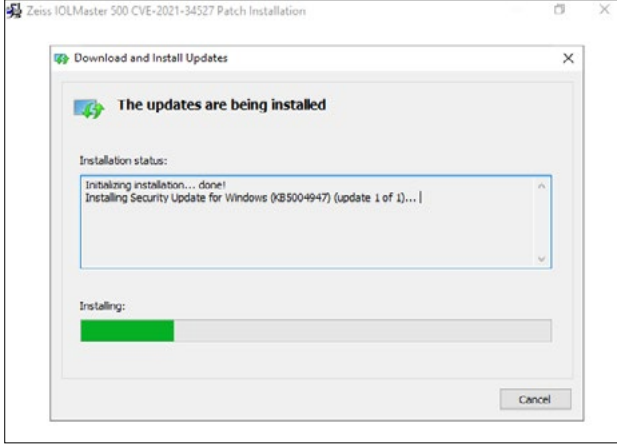

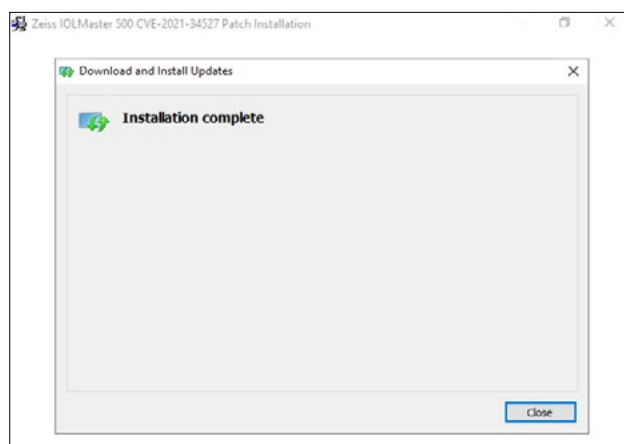

8. 将继续进行安装。

9. 完成此步骤后,请点击 "Close"。

10. 开始第二部分安装。

11. 重复第7步至第 9 步。

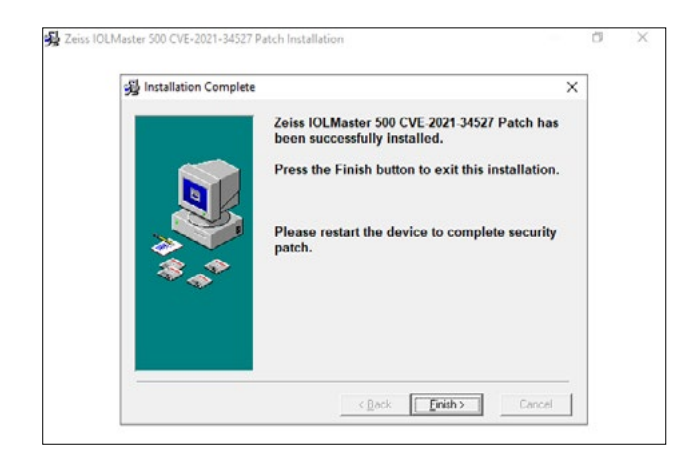

12. 在第二部分安装结束时,请点击 "Finish" 按钮。

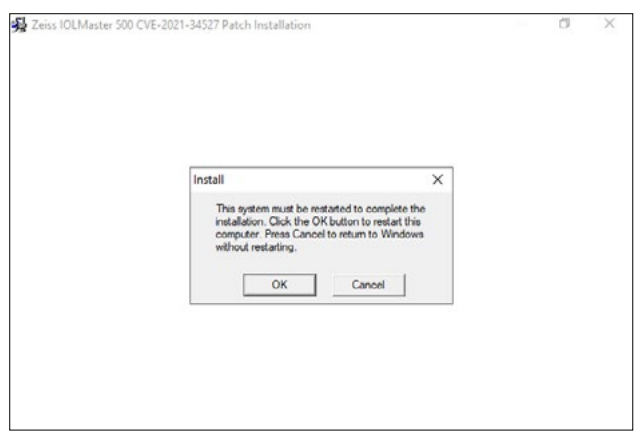

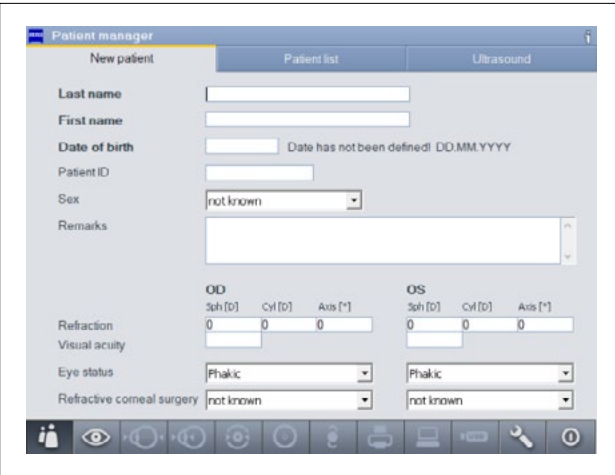

- 13. 至此,软件更新已全部完成。点击 "OK" 重启 IOLMaster。
- 14. 完全重启大约需要 10 分钟。

- 15. IOLMaster 完全重启后显示 "New Patient" 窗口, 则表示软件更新成功。
- 16. 您可以重新拔下U盘。

欲了解更多专家视频、帮助文档以及常见 问答,请访问 ZEISS Product Insights。

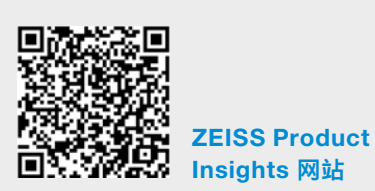

## Carl Zeiss Meditec AG

Göschwitzer Strasse 51-52 07745 Jena, 德国 [www.zeiss.com/med](mailto:www.zeiss.com/med?subject=) [info.meditec@zeiss.com](mailto:info.meditec%40zeiss.com?subject=) 000000-1692-983-AddGA-CN-260821